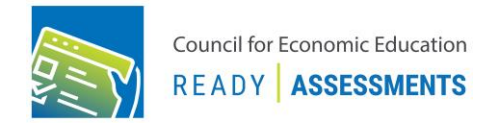

## **ReadyAssessments Teacher User-Guide**

Watc[h Getting Started](https://vimeo.com/654667331?embedded=true&source=video_title&owner=48622497) for step-by-step video instructions of the user-guide.

#### **How to login to ReadyAssessments**

- 1. Go to [econedlink.org/readyassessments](http://econedlink.org/readyassessments) and click "Go to ReadyAssessments"
- 2. Type your username and password then click "Log in" or "Sign up for free." For a new member you must complete the form > Click "Submit" > Check your email to verify your account

#### **How to roster your class(es)**

- 1. On the left-hand menu, go to "Roster" > "Class Management"
- 2. Click on "Add Class" then type your class name. To add more classes, click "Add More"
- 3. Once you are done, click "Save"
- 4. In "Class Management" click the "Generate" button under the "Class Code" column. A number and letter combination code will be created to share with your class
- 5. Write the class code on the board or distribute it digitally via your LMS. Print and distribute the student login instructions on page 2 to help your students register through the ReadyAssessments student portal

#### **How to assign a test**

- 1. On the left-hand menu, go to "Assessments" > "Create Assessments"
- 2. Find the desired test
- 3. Click on the hamburger menu > "Assign Test" icon with a check mark > Type a class name in "Assign to Class(es)"

#### **How to reassign a test**

- 1. On the left-hand menu, go to "Assessments" > "Manage Class Assessments"
- 2. Click the assessment. Scroll down to Not Responded. Select the desired students by checking or unchecking the boxes. Then, click "Reassign"

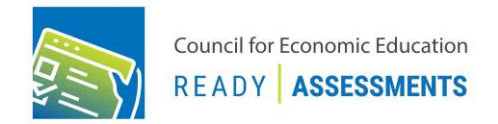

# **ReadyAssessments Student Instructions**

Follow the instructions below to login to ReadyAssessments.

### How to login to ReadyAssessments Student Portal

- 1. Go to [readyassessments.econedlink.org](http://readyassessments.econedlink.org/)
- 2. Click on "New User? Register Here"

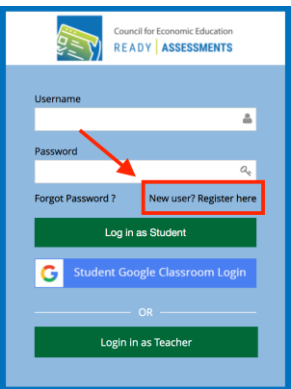

3. Type a username or email address, password, your first name and last name, and click on "Class Code" to enter your class code

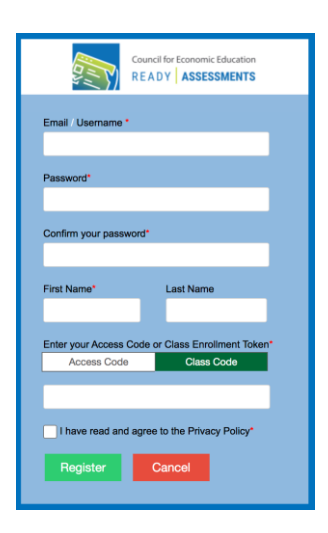

4. Click the checkbox "I have read and agree to the privacy policy." and click "Register"